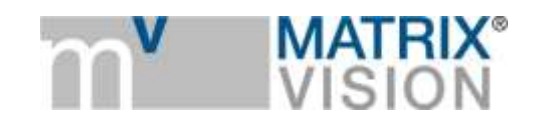

**White paper about correction of sensor image errors**

# Small cause, large effect

#### **Please have a look at the following notes:**

- If you execute all correction methods, you have to keep the following order:
	- o Defective pixels correction
	- o Dark current correction
	- o Flat-field correction
- To correct the complete image, you have to reset the **AOI** (right-click "**Restore Default**" on each size value [width and height] in "*Setting → Base → Camera*" or "*Setting → Base → Camera → GenICam → Image Format Control*" using the GenICam interface layout).
- You have several possibilities to save the correction data. The chapter "*GUI → wxPropView → How to work with wxPropView → Storing and restoring settings*" in the camera manuals describes the different ways.
- All corrections available in "*Setting → Base → ImageProcessing*" are
	- 1. executed host based and need processor load.
	- 2. Are available for all MATRIX VISION cameras.
- With mvBlueCOUGAR-X, it is possible to execute the flat-field correction on the camera. This document will describes this in the flat-field correction section. As a general rule: if a camera supports camera-based corrections, you will find the controls in "*Setting → Base → Camera → GenICam*". If you have any questions about the implementation pipeline of the camerabased corrections, please contact us.
- All gray value settings of the corrections below assume an 8-bit image.

#### **Defective pixels**

Due to random process deviations, not all pixels in an image sensor array will react in the same way to a given light condition. These variations are known as blemishes or defective pixels.

There are two types of defective pixels:

- **1. leaky pixel (in the dark)**
- **2. cold pixel (in standard light conditions)**

*Leaky pixels*

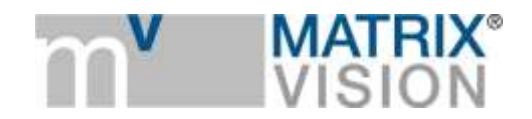

These are pixels that produce a higher read out code than average when the sensor is not exposed. They manifest themselves as bright dots on a dark background. Leaky Pixels are defined as pixels that have a read out code that deviates more than T<sub>leak</sub> ADC codes from the mean as shown in figure 1. An example of a potential cause of a Leaky Pixel is a high leakage current of the pixel's photo-diode.

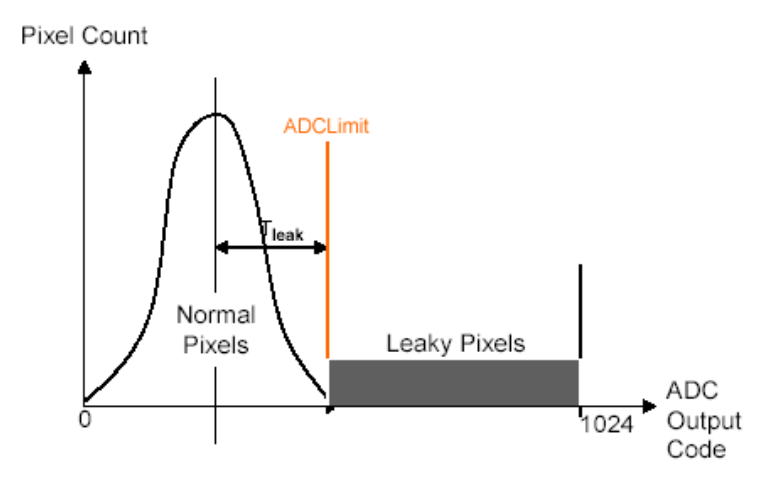

**Figure 1 pixel distribution during dark tests**

# *Blemish specification*

The total number of defective pixels found in the array are gain and integration time dependent. To find the maximum number of leaky pixels for a given operating condition the following procedure should be followed:

 $GT_{Product}$  = Linear Gain Setting \* Integration time

# *Leaky pixels correction (theory)*

By using neighbor pixels in a different way, you could replace the defective pixels. Available replace methods are:

- 3 x 1 Average
- 3 x 3 Median

# *Leaky pixels correction (practice)*

To correct the leaky pixels following steps are necessary (see [Figure 3\)](#page-4-0):

- GTProduct = 360 msec (Gain\_dB = 0 dB, exposure time (Expose\_us) = 360 msec)
- Black out the lens completely
- $\bullet$  (Filter-)Mode = Calibrate leaky pixel
- Snap an image (**Acquire** [Acquisition Mode = SingleFrame])
- To activate the correction, choose one of the neighbor replace methods: "Replace 3x1 average" or "Replace 3x3 median"

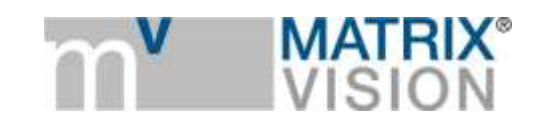

Save the correction data via "Action  $\rightarrow$  Capture Settings  $\rightarrow$  Save Active Device Settings" (Settings are saved in the registry)

After having restarted the camera you have to reload the capture settings vice versa.

The filter checks:

```
Pixel > LeakyPixelDeviation ADCLimit // (default value: 50)
```
All pixels above this value are considered as leaky pixel.

# *Cold pixels*

Illuminated blemish tests are performed under standard light conditions. The light level is chosen in such a manner that the pixels produce relatively high output readings (e.g. 70% of the saturation level). Cold Pixels are pixels that produce a lower read out code than average when the sensor is exposed to light. They manifest themselves as lower intensity dots when compared to a uniformly illuminated background. These pixels can be detected by exposing the sensor to light, and detecting the pixels that deviate more than a percentage  $T_{cold}$  from the mean, as shown in [Figure 2.](#page-2-0)

A example of a potential cause of a Cold Pixel is a dust particle on top of the pixel.

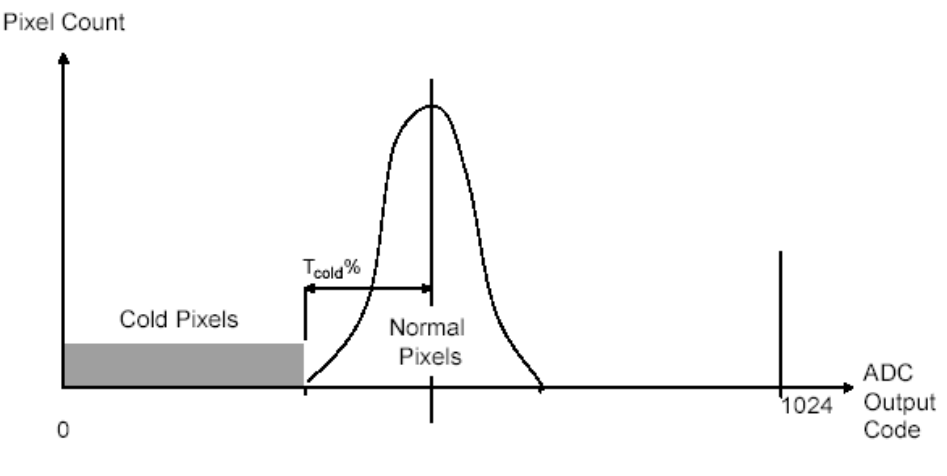

**Figure 2 pixel distribution during light tests**

# <span id="page-2-0"></span>*Cold pixels correction (theory)*

Accordant to the leaky pixels correction the cold pixels are replaced by using the neighbor pixels. There are also different possibilities which neighbors you can use.

# *Cold pixel s correction (practice)*

To correct the cold pixels following steps are necessary (see [Figure 3\)](#page-4-0):

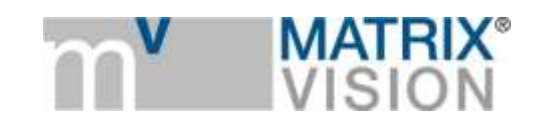

- Uniform sensor illumination approx. 50 70 % saturation (which means an average gray value between 128 and 180)
- $\bullet$  (Filter-)Mode = Calibrate cold pixel
- Snap an image (**Acquire** [Acquisition Mode = SingleFrame])
- To activate the correction, choose one of the neighbor replace methods: "Replace 3x1 average" or "Replace 3x3 median"
- Save the correction data via "Action  $\rightarrow$  Capture Settings  $\rightarrow$  Save Active Device Settings" (Settings are saved in the registry)

After having restarted the camera you have to reload the capture settings vice versa.

The filter checks:

Pixel <  $T_{cold}$  // (default value: 15 %)

Tcold = deviation of the average gray value (**ColdPixelDeviation\_pc**)

All pixels below this value have a dynamic below normal behavior.

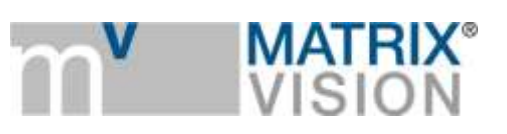

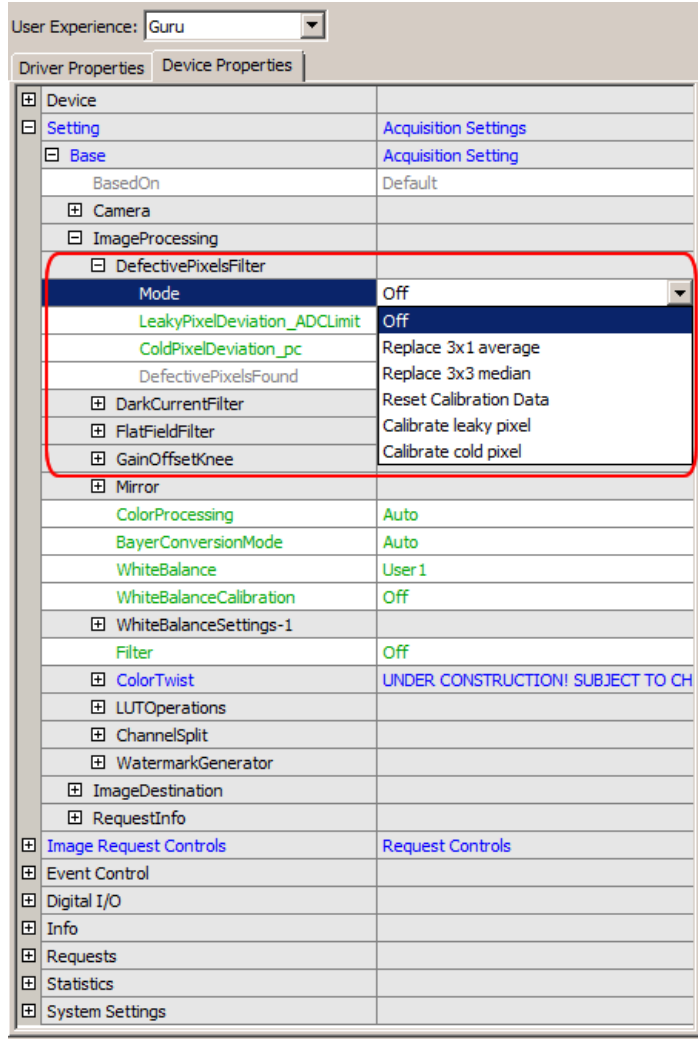

#### **Figure 3 defective pixel filter**

<span id="page-4-0"></span>**Note:** Repeating the defective pixel corrections will accumulate the correction data which leads to higher value in "DefectivePixelFound". If you want to reset the correction data you have to set the (Filter-)"*Mode = Reset Calibration Data*".

#### **Dark current**

Dark current is a characteristic of image sensors, which means, that image sensors also deliver signals in total darkness. This effect is provoked by warmness, which creates charge carriers spontaneously. This signal overlays the image information.

The production of dark current depends on two circumstances:

# 1. **Exposure time**

The longer the exposure, the greater the dark current part. I.e. using long exposure times, the dark current itself could lead to an overexposed sensor chip.

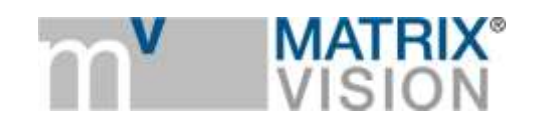

# 2. **Temperature**

By cooling the sensor chips the dark current production can be highly dropped (approx. every 6 °C the dark current is cut in half).

# *Dark current correction theory*

The correction happens pixel wise, i.e. the first pixel (e.g. top left of the image corner) of the original image will be corrected with the analogous pixel of the adjustment images.

As the dark current is repeatable, you can use either a dark current image ahead or after the original image and remove it pixel wise. To get a better result it is necessary to snap the original and the dark current images with the same exposure time and temperature. After the correction the signal of the snapped object remains.

**Note:** Dark current snaps (like other snaps as well) are generally endued with noise. This noise shows the unsafeness of a quantity to be measured, like it appears everywhere in physics. As the difference of two uncorrelated noise sources never is null, likewise the difference of two dark current images is not null. As a rule noise remains.

# *Dark current correction practice*

- Black out the lens
- OffsetAutoCalibration = Off (see [Figure 4\)](#page-6-0)
- Change Offset pc until you'll see an amplitude in the histogram (see [Figure 5\)](#page-7-0)
- Set exposure time according to the application
- (Filter-)Mode = Calibrate (se[e Figure 6\)](#page-7-1)
- Snap an image (Acquire [Acquisition Mode = SingleFrame])
- To activate the correction, set (Filter-)Mode = On
- Save the correction image via "Action  $\rightarrow$  Capture Settings  $\rightarrow$  Save Active Device Settings" (Settings are saved in the registry)

After having restarted the camera you have to reload the capture settings vice versa.

The filter snaps a number of images and averages the dark current images to one correction image.

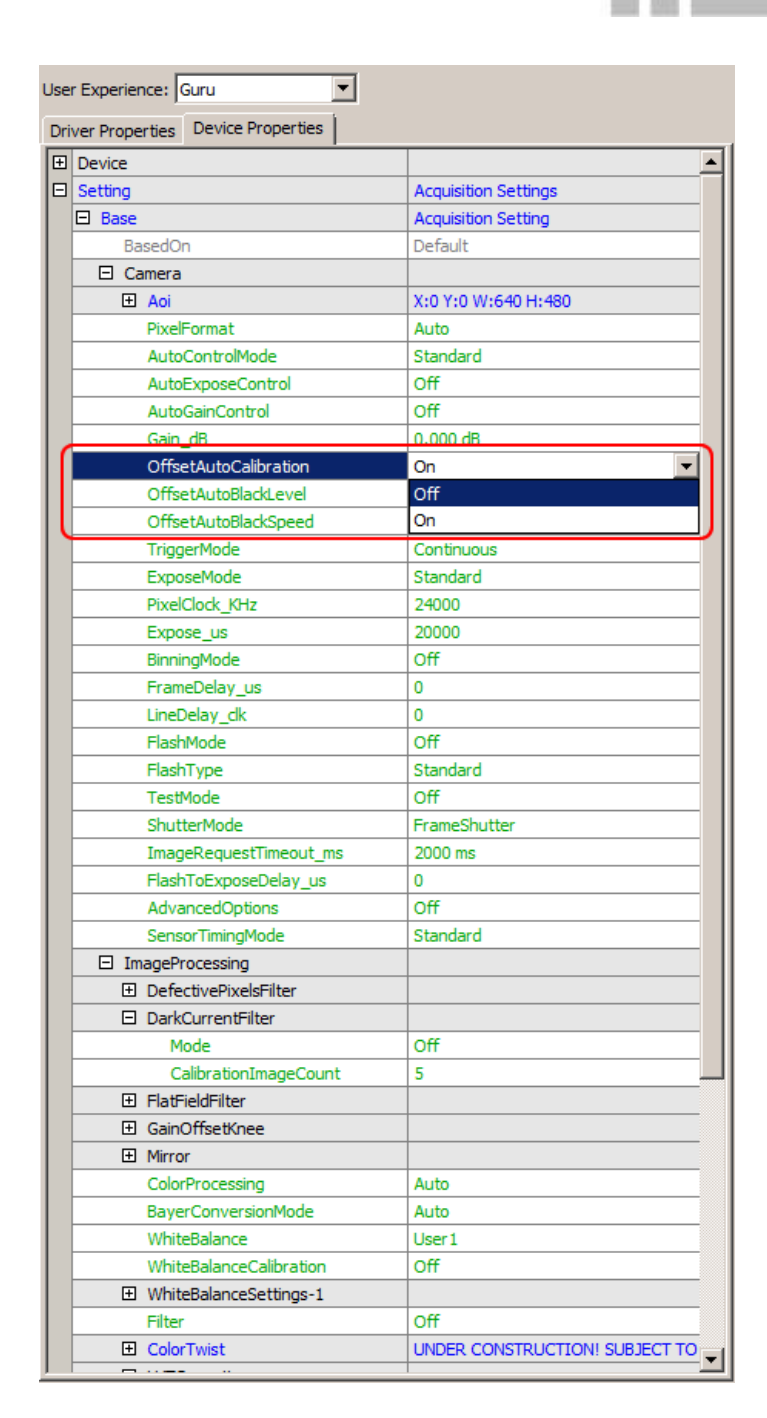

<span id="page-6-0"></span>**Figure 4 OffsetAutoCalibration = Off**

MATRIX VISION GmbH | Talstrasse 16 | DE - 71570 Oppenweiler Telefon: +49-7191-9432-0 | Fax: +49-7191-9432-288 [| www.matrix-vision.de](http://www.matrix-vision.de/) Mail[: info@matrix-vision.de](mailto:info@matrix-vision.de)

**MATRIX®** VISION

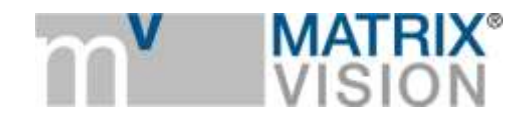

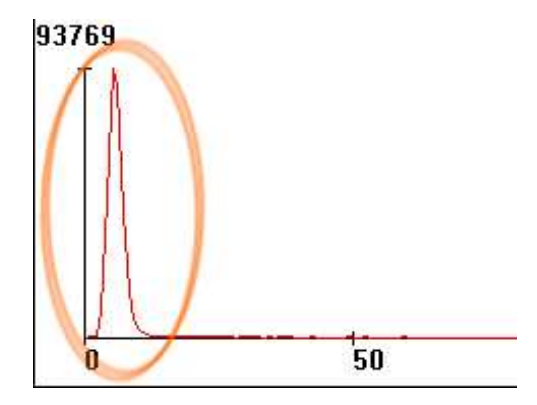

**Figure 5 histogram output of a software example**

<span id="page-7-0"></span>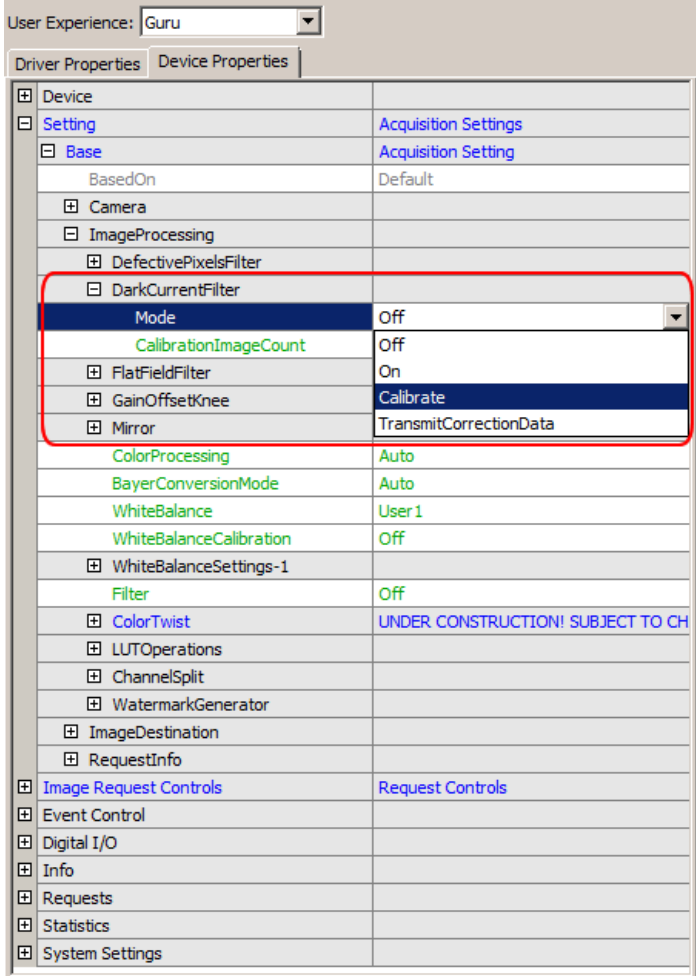

<span id="page-7-1"></span>**Figure 6 Mode = Calibrate**

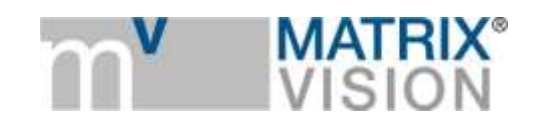

# **Variations of sensitivity**

Each pixel of a sensor chip is a single detector with its own properties. Particulary this pertains to the sensitivity as the case may be the spectral sensitivity. The difference of the sensitivity - depending on the sensor - can be more than 10 %. This is too much for being ignored, the differences have to be corrected. To solve this problem, a plain and equally "colored" calibration plate (e.g. white or gray) as a flat-field is snapped, which will be used to correct the original image.

# *Flat-field correction theory*

A flat-field is a snap with the future optic and a plain and equally "colored" calibration plate (e.g. white or gray). Between the snap of the flat-field of an object, it is not allowed to change the optic. To reduce errors while doing the flat-field correction, a saturation between 50 % and 75 % of the flatfield in the histogram is convenient. Afterwards the snapped image of the object is divided by the flat-field image and it is normalized to a specific value of the flat-field image (flat-field correction). For example, if a pixel of the sensor chip is covered by 50 % through dust (or if there is an uneven illumination), the measured luminosity is reduced both in the image of the snapped object and in the flat-field image. The division by the small luminance value of the flat-field image helps to lift the luminance value of the object image to the level the image would have without dust.

Before the division you have to substract a dark current image from the image of the object as well as from the flat-field image, in the case a dark current image was taken, too.

# *Flat-field correction practice*

- You need a plain and equally "colored" calibration plate (e.g. white or gray)
- No single pixel may be saturated that's why we recommend to set the maximum gray level in the brightest area to max. 75% of the gray scale (i.e., to gray values below 190 when using 8-bit values)
- (Filter-)Mode = Calibrate (see Figure 7)
- Start a Live snap (**Acquire** [Acquisition Mode = Continuous])
- To activate the correction, set (Filter-)Mode = On
- Save the correction image via "Action  $\rightarrow$  Capture Settings  $\rightarrow$  Save Active Device Settings" (Settings are saved in the registry)

After having restarted the camera you have to reload the capture settings vice versa.

**Note**: There is no flat-field correction available in the mvBlueFOX3 camera, it's only host based.

The filter snaps a number of images (according to the value of the *CalibrationImageCount*) and averages the flat-field images to one correction image.

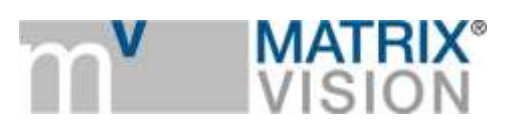

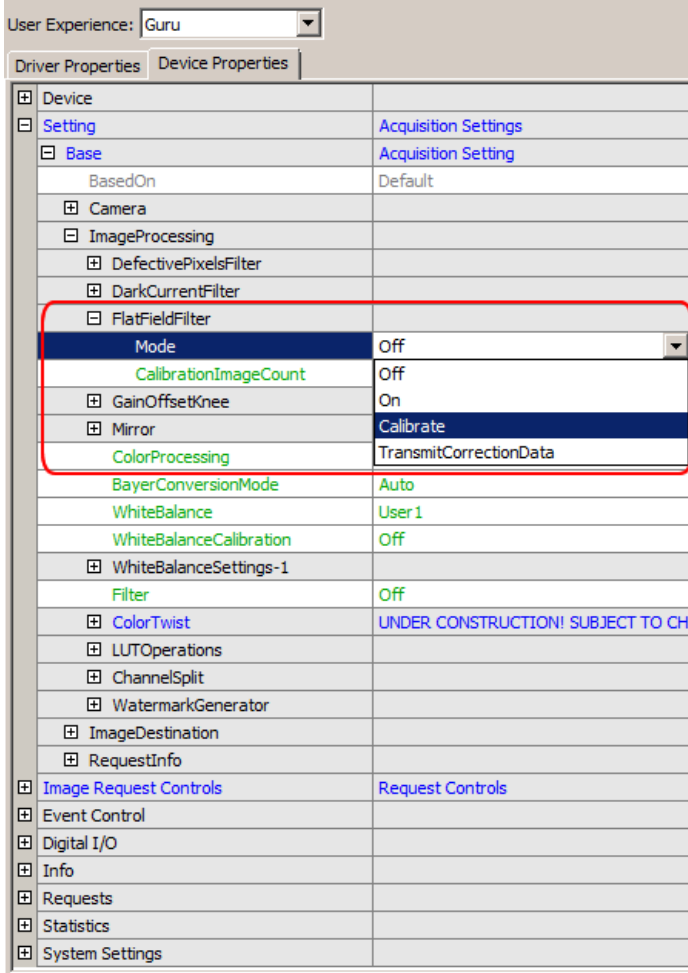

**Figure 7 Mode = Calibrate**

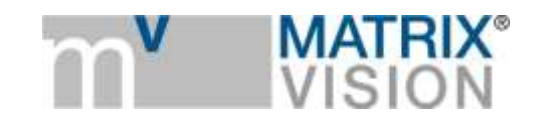

# Camera-based flat-field correction

With the GigE Vision camera family mvBlueCOUGAR-X, it is possible to execute the flat-field correction in the FPGA of the camera. Additionally, you can save the correction image on the camera, however, this depends on the sensor's resolution. You can have a look in "*Setting → Base → Camera → GenICam*" to check, if the specific camera model supports the camera-based correction (e.g. "*mv Flat Field Correction Control*"):

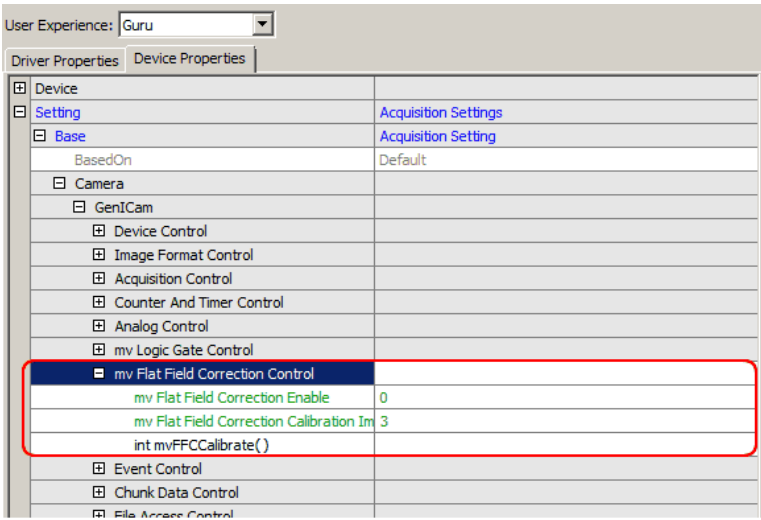

**Figure 8 Camera-based flat-field correction**

You can set the camera-based flat field correction in the following way:

- Set mv Flat-Field Correction Calibration Image Count, e.g. to 5.
- This will average 5 image before calculating the FFC factors to reduce impact of noise.
- Stop Continuous acquisition mode, then right-click on "int mvFFCCalibrate()" -> Execute.
- $\bullet$  Finally, you have to activate the correction. Set mv Flat-Field Correction Enable = 1

Depending on the sensor, this need some time, because the data is stored in the internal flash memory (yellow LED lights up).